## **UMBC Upward Bound Online Component Logging into UMBC for the first time**

- 1. At this point, you should have received a message from UMBC from [UMBC-TSC@umbc.edu](javascript:popup_imp(). Open the message and click the link which will take you to [https://webadmin.umbc.edu/admin//User/Create](https://webadmin.umbc.edu/admin/User/Create) to create your UMBC Account. You will need this account to access Blackboard and the UMBC Upward Bound Online Course.
- 2. Once you click the line, you will see a screen that looks like the one below. Enter the campus ID given to you in the e-mail from UMBC-TSC and your birthdate and then click Log In.

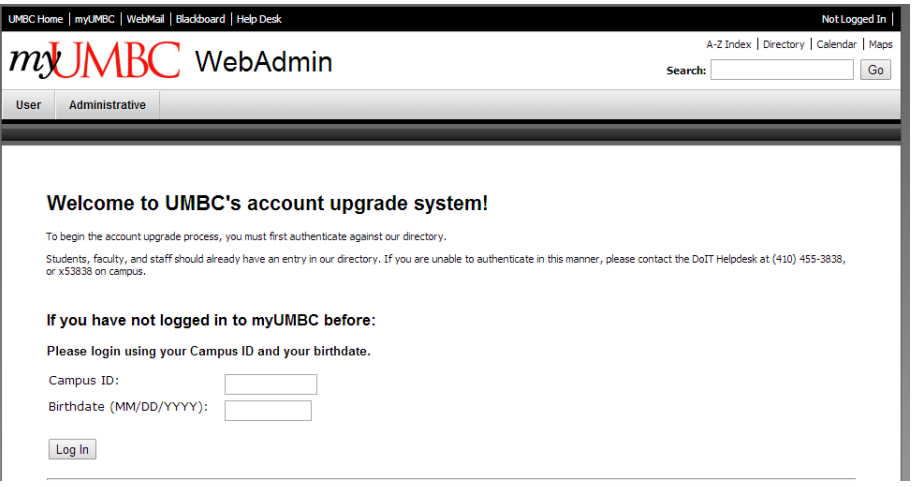

- 3. Choose a Username that is some variation of your first and last names. Please make your username professional and stick with your first and last name, only.
- 4. Once you choose a username, and you are happy with it, click Continue as shown on the screen below.

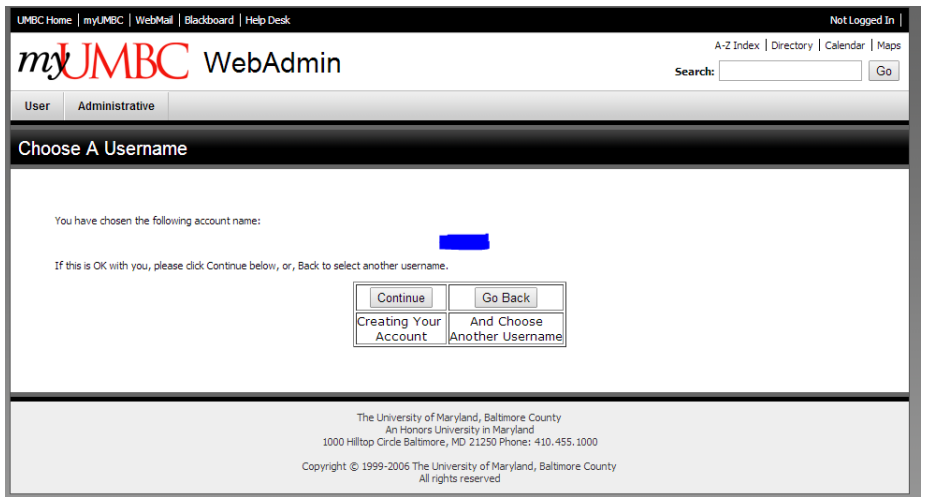

5. Next, select a password. The password must be at least 8 characters long and must contain at least one capital letter, one number and one special character such as @#\$% or ^. Write your password down before clicking on Continue to Login!

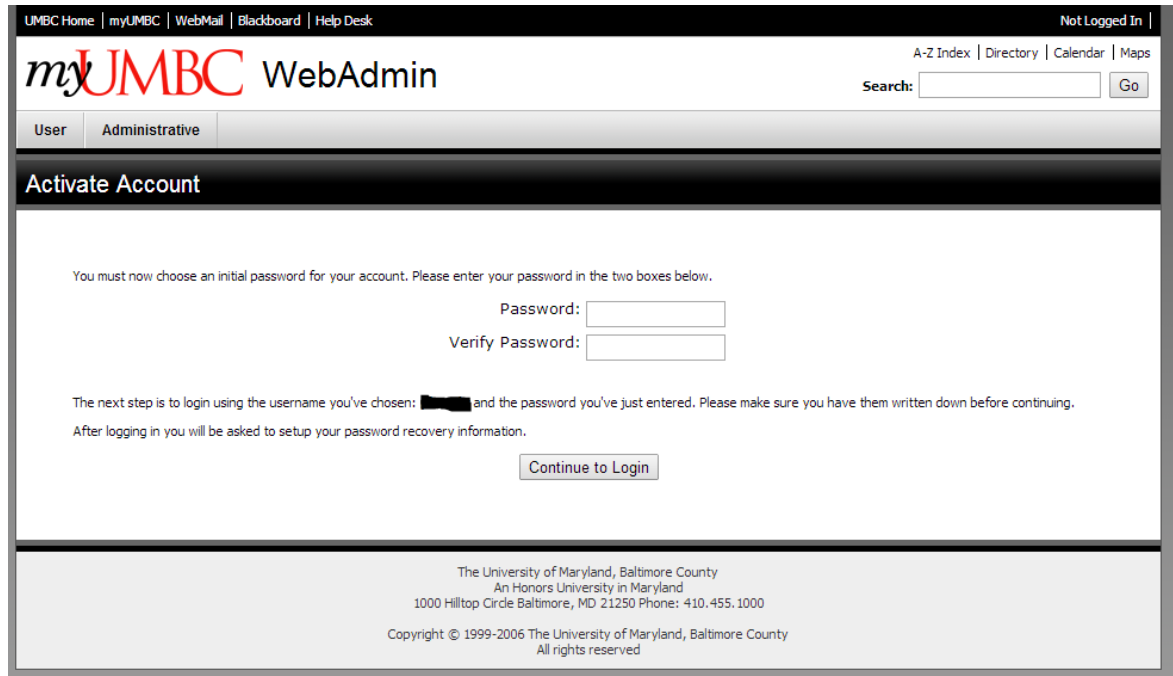

6. The next screen will take you to the my.umbc.edu login page as seen below. Enter the username and password you just created and click Log In.

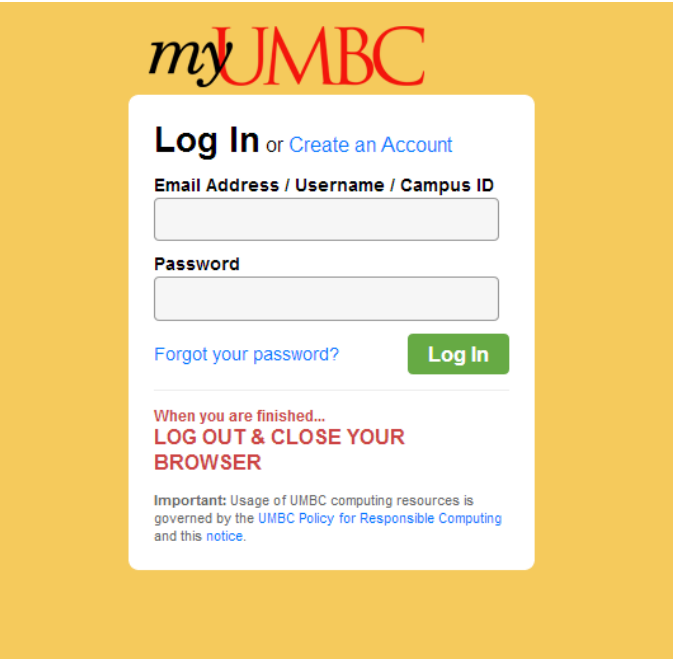

7. Once you log in, you will be asked to provide an alternate e-mail address (in case you need to reset your password) and security questions.

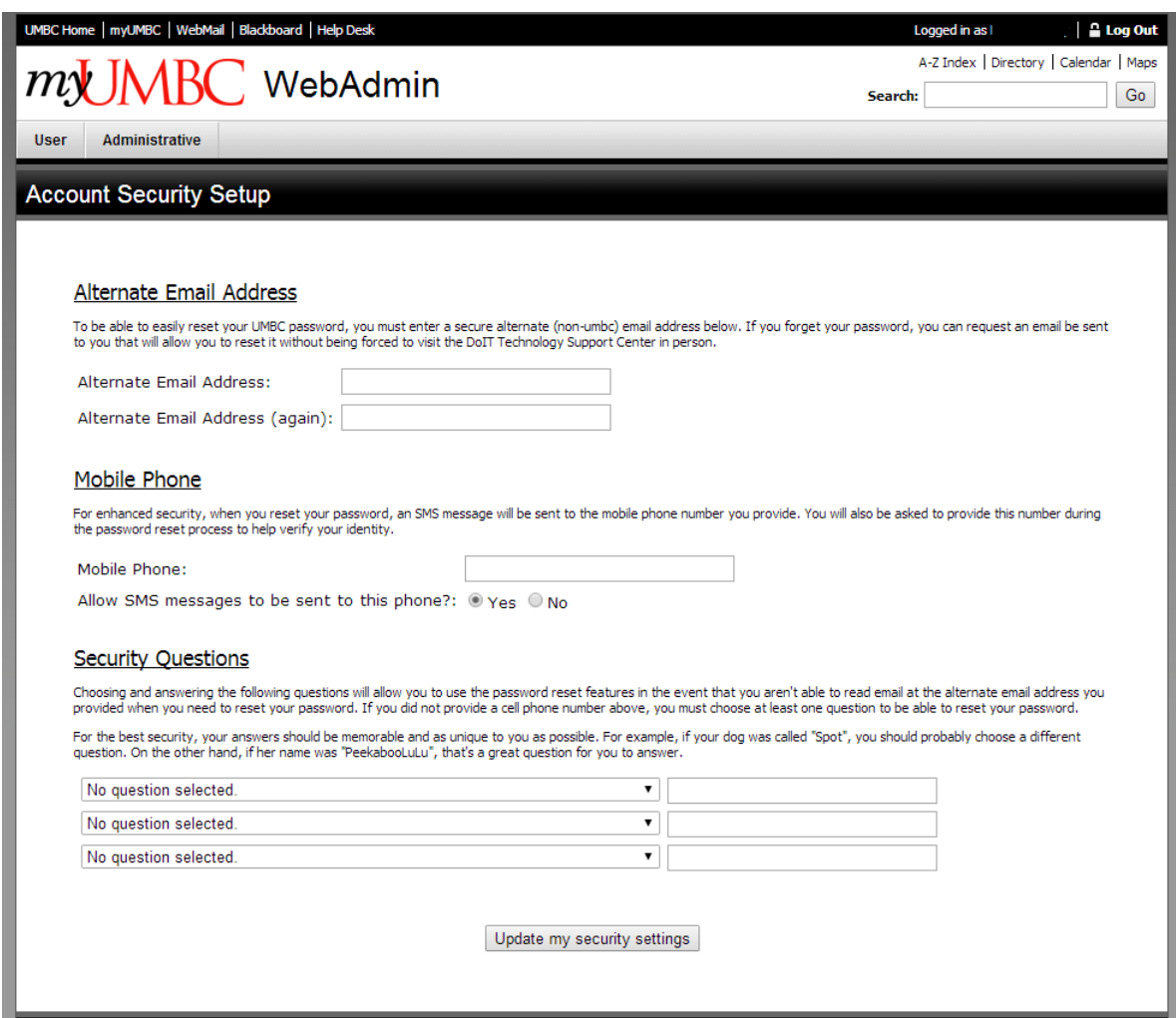

8. Once this is complete, you can log into Blackboard by clicking on the word Blackboard in the upper left toolbar.

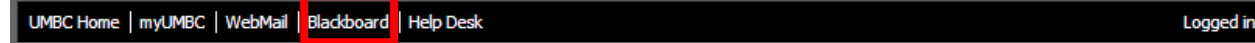

Once you are able to access Blackboard, go to gmail.umbc.edu, login using your new username and password, and send a message to [cdavis4@umbc.edu](mailto:cdavis4@umbc.edu) letting me know that you are all set up.